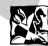

# **DS8238**

User Manual Mode d'emploi Bedienungsanleitung Manuale dell'utente Manual del Usuario Manual do Utilizador

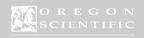

**C €** 086-003006-019

DS8238 Manual-6 Lang (086-003006-019)

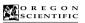

TABLE OF CONTENTS

# 2.0 Mega-Pixel Digital Camera (DS8238) USER MANUAL

# Introduction Brief Description Brief Description Important Notice Safety Notes Notes on the Digital Camera Key Features Front View Back View Mode Switch 4-Way Controller Liquid Crystal Display Battery Level Indicator Getting Started Package Contents Installing the Batteries Using an AC Adapter Attaching the Strap and Lens Cap Secure Digital (SD) Card / Multi-Media Card (MMC) Basic Photography Quick Start Preparing the Camera Holding the Camera Holding the Camera Taking Basic Pricures Shutting Off the Camera Basic Functions and Settings Toggling OSD (On-Screen Display) Information Selecting a Focus Mode Selecting a Flash Mode Zooming Using the Self-Timer Introduction to Camera Modes Guide to Menus Sett Ciny Function Counter Counter Set Clock Set City Prounter (Picture Counter) Set Clock ... Set City ..... Show Time

Format

| Reset                                                |    |
|------------------------------------------------------|----|
| USB Mode                                             | 15 |
| Camera Menu                                          | 16 |
| Size (Image Size)                                    |    |
| Quality (Picture Quality)                            | 17 |
| White Bal. (White Balance)                           | 17 |
| Metering                                             |    |
| ISO                                                  | 19 |
| Con. Shoot (Continuous Shooting)                     | 19 |
| EV (Exposure Compensation)                           |    |
| Audio Tag                                            | 10 |
| Sch. Shot (Scheduled Shot)                           | 10 |
| Shooting Movies                                      | 20 |
| Movie Mode Functions                                 | 21 |
| Movie Menu                                           | 21 |
| Playback Functions                                   | 21 |
| Playback of Images                                   | 21 |
| Zooming Functions                                    | 22 |
| Deleting Playback Image                              | 22 |
| Deseting Playback Image                              | 23 |
| Playback of Movies                                   | 23 |
| Defetting Playback Movie                             | 24 |
| Multi-Frame Review Playback Menu                     | 24 |
|                                                      |    |
| Delete                                               | 24 |
| Deleting Selected Images and Movies                  | 23 |
| Deleting All<br>Protect (Protecting Images)          | 23 |
| Protect (Protecting Images)                          | 23 |
| Protecting / Unprotecting Selected Images and Movies | 23 |
| Protecting / Unprotecting All                        | 23 |
| DFOF (Specifying Digital Film Order Format)          | 23 |
| DPOF of Selected Images                              | 20 |
|                                                      |    |
| Slide (Slideshow)                                    | 20 |
| Connecting to External Devices                       | 27 |
| Using a Tripod with the Camera                       | 27 |
| Connecting to a TV  Connecting to a Windows-Based PC | 27 |
| Connecting to a Windows-Based PC                     | 27 |
| Installing Drivers and Software                      | 2/ |
| Connecting the Camera to the PC                      | 20 |
| Disconnecting the Camera                             | 28 |
| Connecting to a Macintosh                            | 29 |
|                                                      |    |
| Addendum                                             | 29 |
| List of Compatible Memory Cards                      | 29 |
| Memory Capacity, Picture Size and Quality            | 29 |
| Troubleshooting                                      |    |
| Specifications                                       | 32 |
| Trademark Information                                |    |

DS8238 Manual-6 Lang (086-003006-019)

### INTRODUCTION

INTRODUCTION

BRIEF DESCRIPTION

Thank you for selecting the Oregon Scientific<sup>TM</sup> 2.0 Mega-Pixel Digital Camera as your personal product of choice. Your digital camera is designed to give you many years of reliable service. It includes the following features:

LCD Screen Display
 State-of-the-art LCD display lets you review pictures taken and informs you of the status of the various operations and functions.

### · Great Image Quality

With 2.0 Mega-Pixel resolution, you are assured of clear, natural-looking images every time you take a photo.

• Multimedia Features

You can record movie clips (with sound) that can be played back on your personal

Advanced Camera Functions
 In addition to the Auto Flash and 2x Zooming functions, you can take advantage of advanced functions such as White Balancing, Manual Exposure Compensation,

Connection to External Devices
 Your digital camera can be connected to external devices such as your PC or TV.

### IMPORTANT NOTICE

### Statement of Responsibility

Oregon Scientific assumes no responsibility for any incidental losses (such as the costs of photography or the loss of income from photography) incurred as a result of faults with this product.

# Notes on Copyright

Images recorded using your digital camera cannot be used in ways that infringe copyright laws without the consent of the owner, unless intended only for personal use. Note that some restrictions apply to the photographing of stage performances, entertainments and exhibits, even when intended purely for personal use. Users are also asked to note that the transfer of memory containing images or data protected used to the proposed to the propose under copyright laws is only permissible within the restrictions imposed.

### SAFETY NOTES

To ensure that you use your camera correctly, read these Safety Notes and your User Manual carefully beforehand. The warnings given here provide important safety information and should be observed at all times.

### △ GENERAL WARNINGS

- The enclosed disc is a computer CD-ROM disc. Never attempt to play this disc on an ordinary music CD player, as it can produce extremely high noise levels that could damage your hearing or your audio system.
- · Do not immerse the device in water or subject the camera to impact or shock.

- Do not, under any circumstances, touch the exposed electronic circuitry of the device, as there is a danger of electric shock.

  Take special care when handling a damaged LCD display, as the liquid crystals
- can be harmful to your health.
- Do not use or store the device in locations that may adversely affect the product such as rain, snow, desert, and magnetic fields.

  Check all major functions when the device is unused for a long period of time.
- This is to ensure its full operation. Maintain regular testing and cleaning of your device.

  Do not look through the viewfinder at the sun or other strong lights. This could damage your eyesight.
- Avoid leaving the camera exposed to direct sunlight, as the action of the lens
- Remove the batteries and memory card before storing the camera for long periods of time. Then, keep it in a well-ventilated place in order to prevent moulding.

### NOTES ON THE DIGITAL CAMERA

### Cleaning your Camera

|   | Creaming Jour Cumera |                                                                                                    |  |
|---|----------------------|----------------------------------------------------------------------------------------------------|--|
|   |                      | Use a blower or a lens brush to remove dirt or dust. Wipe carefully with a soft cloth to remove fingerprints and other stains. Do not touch with fingers. |  |
| ı |                      |                                                                                                    |  |
|   | Body                 | Clean with a damp cloth; dry immediately.                                                                                                    |  |

- · Do not use benzene, thinner, or similar cleaning agents to clean your camera, as
- these may cause permanent damage not covered by the warranty.

   Do not scratch hard objects against the lens, LCD or viewfinder as these surfaces are easily damaged.

### Handling your Camera

- For important photographs (such as weddings and overseas trips), always take a test
  photograph and view the image to make sure that the camera is functioning normally.
- Do not use the camera while you are walking, running, driving or operating
- machinery. This can result in serious accidents.

  Do not use this device in aircrafts or hospitals. It can cause malfunctions in the control devices of other equipment.
- If the camera is carried suddenly from a cold location into a warm place, con densation may form inside the device. Switch the camera off in such cases and wait an hour before using it again.

2

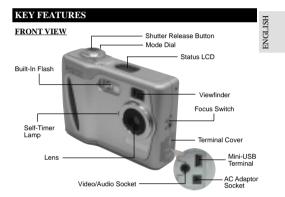

### BACK VIEW

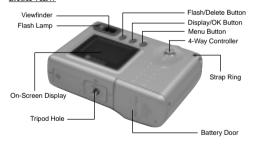

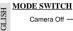

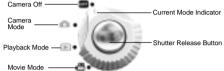

# 4-WAY CONTROLLER

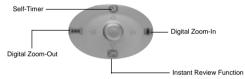

### LIQUID CRYSTAL DISPLAY

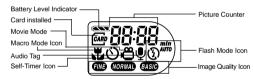

### BATTERY LEVEL INDICATOR

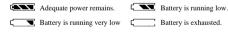

### GETTING STARTED

PACKAGE CONTENTS
When you unpack your Digital Camera, make sure to keep all the packing materials in a safe place, in case you need to later transport the device or return it for servicing.

In the box, you will find:

- Digital Camera (DS8238) Video/Audio Cable • Two Batteries (AA x 2) • USB Cable
- Lens Cover with Strap
- Software CD-ROM
- Hand Strap
   User Manual
  - Quick Start Guide

**Using CRV3 Battery** 

### INSTALLING THE BATTERIES

Your camera is shipped with two AA-sized batteries. You may also use one CRV3 battery (sold separately).

NOTE You may damage your camera if the batteries are installed incorrectly.

### Using 2 x AA Batteries

### Insert the batteries as shown on the

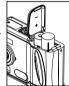

Insert the battery with its polarity REVERSED.

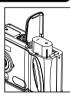

### USING AN AC ADAPTER (OPTIONAL)

If you intend to leave the camera on for a long period of time, you may opt to use an AC adapter. Connect the AC adapter to your Digital Camera's AC Adapter Socket

Caution: Make sure the camera is turned off before connecting the AC adapter.

An AC adapter of DC3V +/- 10% (Voltage) and 1A (Current) MUST be used. Using adapters other than indicated may cause fires or electric shocks.

NOTE Please only use adapters with the following polarity: ⊖-€-⊕

# ATTACHING THE STRAP AND LENS CAP

### Attaching the Strap

1. Pass the short, thin loop of the strap through the camera's strap hole.

2. Pass the other end of the strap throug

3. Tighten by pulling the loop.

# Attaching the Lens Cap

1. Pull the lens cap cord through the camera's strap hole.

2. Pass the lens cap through the loop.

3. Tighten by pulling.

4. Fit the lens cap onto the lens.

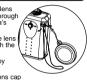

### SECURE DIGITAL (SD) AND MULTI-MEDIA CARD (MMC)

The Secure Digital (SD) and Multi-Media Card (MMC) are external memory cards that can be plugged into your Digital Camera to extend the memory capacity. Please refer to ( $\rightarrow$  p.29) for the list of memory cards compatible with this digital camera. When an external card is installed, will be displayed on the Status LCD.

- NOTE It is recommended that all memory cards are formatted using the Format option (→ p.15) before using them with this digital camera. Memory cards formatted using other devices may be incompatible.
- When the SD card is installed, all images and movies taken are automatically stored on the card. Images and movies in the internal memory cannot be accessed until the card is removed.
- ⚠ The SD card will not insert fully into the slot if it is facing the wrong way. Be careful not to apply undue force to the card.

# Multi-Media Card

1. Turn off the

2. Open the battery door.

battery door.

3. Insert the card following the printed remark. 4. Close the

1. Turn off the camera 2. Open the

battery door. 3. Press the card to release 4. Close the battery door.

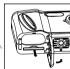

DS8238 Manual-6 Lang (086-003006-019)

### BASIC PHOTOGRAPH

### OUICK START

### Preparing the camera

1. Remove the lens cover from the lens. 2. Turn the Mod Dial to Camera

Mode. 3. Check the battery indicator making sure there is enough power (→ p.4)

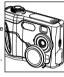

### Holding the camera

1. Loop the strap over your wrist. 2. Hold the camera firmly.

3. Avoid blocking the lens and flash 4. Do not move nor

remain in motion while taking pictures. Use a tripod if necessary ( → p.27).

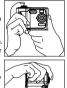

# **Taking Basic Pictures**

- 1. Frame your subject in the viewfinder. The frame in the middle of the viewfinder indicates the zone of automatic focusing. You can also view the subject on the OSD ( $\rightarrow$  p.8).
- Press the Shutter Release Button.
- 3. The image taken is displayed on the OSD for approximately a second (Auto
- Once the Auto Review has finished, you may proceed to take the next picture.
  - When memory is full, no more images can be stored. The camera will beep and the words "Internal Memory Full" will appear on the LCD if you press the Shutter Release Button.

### Shutting Off the Camera

When you have finished taking your pictures:

- Turn to Mode Dial to Off.
- 2. Place the lens cover securely over the lens.

### BASIC FUNCTIONS AND SETTINGS

### Toggling On-Screen Display Information

When you slide the Mode Switch to any modes, the On-Screen Display (OSD) is automatically switched on.

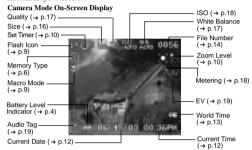

### Toggling Between On-Screen Display Settings

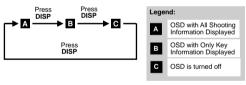

## Selecting a Focus Mode

Your digital camera has two different Focus Modes: Scene Mode and Macro mode. You can select between the two options by using the Focus Switch (→ p.3).

 $\begin{array}{ll} \hbox{\tt Worte} & \hbox{When the focus mode is set on } \hbox{\tt Z} & \hbox{, the range of the resulting picture may} \\ & \hbox{differ from what is seen in the viewfinder.} \end{array}$ 

8

|   | Focus Options Table |       |                                                                                                    |
|---|---------------------|-------|----------------------------------------------------------------------------------------------------|
| 1 | Icon                | Mode  | Description                                                                                                    |
|   | •                   | Scene | This mode is used when the subject is far. The camera will focus on the subject in the viewfinder's frame when the Shutter Release Button is pressed halfway. Range: $1.5M$ to $\infty$ . |
|   | æ                   | Macro | This mode is used when the subject is near. Range: approx. 24cm.                                                                                                    |

# Selecting a Flash Mode

To toggle between Flash Modes, press the \$\frac{1}{2}\$ button on the camera and observe the Flash Koon on the Status LCD and OSD. The red Flash Lamp on the camera lights up when flash is enabled, signalling that the flash is ready for use. When a picture with flash is taken, the Flash Lamp will blink for a second to recharge. Once it stops blinking, you can resume taking pictures again.

### Inital Flash Settings

When you turn on your camera, the inital flash setting will vary depending on the level of your battery.

| Battery Status | Inital Flash Setting                                                                                        |
|----------------|----------------------------------------------------------------------------------------------------|
| or 💌           | The flash setting is always on Auto at these battery levels when<br>the mode switch changes to camera mode. |
| or             | The inital flash setting is (3). However, you can manually set the flash to other settings.                 |

Toggling Between Flash Modes

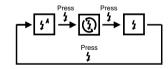

9

Flash Mode Options Table

Icon Function Description The flash may discharge automatically, depending on the light conditions. The Flash Lamp lights red when this is selected. The flash will not discharge. The Flash Lamp lights red Flash Off 3 when this is selected. Flash On The flash discharge regardless of lighting condition. The 4 flash lamp lights green when this is selected.

### Zooming

Your digital camera comes with a x2 zooming function. By default, the zooming is not enabled. In Camera, or Movie mode, increase zooming by pressing [h] ( $\rightarrow$  p.4). The Digital Zoom Icon on the OSD, @, indicates the current zoom level. To decrease the zooming, press [bb]  $(\to p.4)$ .

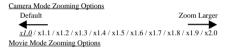

Default Zoom Larger x1.0 / x1.2 / x1.4 / x1.6 / x1.8 / x2.0

NOTE In movie mode, once the shutter button is pressed and recording starts, zooming cannot be further adjusted for the duration of the recording.

### Using the Self-Timer

The Self-Timer function counts down before the camera automatically takes a picture by itself. This is useful when you want to be in the picture, and there is no one else to press the Shutter Release Button.

- 1. Turn the Mode Dial to Camera Mode.
  2. Press & on the 4-Way Controller. The Self-Timer will engage.
  3. Press & hold the Shutter Release Button. Audible beeps can be heard, and the red Self-Timer Lamp will start blinking. The number displayed next to the OSD a Self-Timer icon will appear and start counting down.
- NOTE To hasten the countdown to 3 seconds, press the Shutter Release Button once again.

  4. Once the picture has been taken, the Self-Timer will be disabled.
- NOTE The Self-Timer cannot be used while the Continuous Shooting function (→ p.19) is enabled.

Playing Back Last Picture Taken

You can display the last still picture taken by pressing ②. When viewing the last image, you may choose to delete it by pressing 🗑 and confirm. Press ③ again to author to be beginn

### INTRODUCTION TO CAMERA MODES

### GUIDE TO MENUS

Press MENU to access the menu screens, where settings can be specified. To switch between Primary and Secondary Menus, highlight the top menu fields.

| Mode     | Primary Menu  | Secondary Menu | Description                                                                                               |
|----------|---------------|----------------|----------------------------------------------------------------------------------------------------|
| Δ        | Camera Menu   | Setup Menu     | Photography mode with adjustable settings.                                                                |
| <b>▶</b> | Playback Menu | Setup Menu     | Lets you play back all images &<br>movies recorded onto the camera's<br>internal or external memory card. |
| ð        | Movie Menu    | Setup Menu     | Allows you to shoot movies with the camera.                                                               |

NOTE Use • to navigate the menu screen . Press **OK** to confirm setting changes.

### Example of a Menu Screen

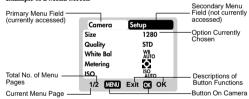

11

### Setup Menu

Under the Setup Menu, which is available in all modes, the basic settings of the camera can be adjusted.

### Setup Menu Settings and Options

(NOTE) The options underlined and in italics are initial defaults.

| Settings  | Page   | Options                                                       |
|-----------|--------|---------------------------------------------------------------|
| P.Counter | → p.12 | <u>Down</u> / Up                                              |
| Set Clock | → p.12 | Adjust date and time settings                                 |
| Set City  | → p.13 | Toggles between Home or World City time                       |
| Show Time | → p.13 | Home City / World City                                        |
| Language  | → p.14 | English / Français / Deutsch / Español / Italiano / Português |
| Beep Tone | → p.14 | <u>On</u> / Off                                               |
| Auto Off  | → p.14 | None / 1 min. / 3 min. /5 min.                                |
| TV Out    | → p.14 | PAL / NTSC                                                    |
| File No.  | → p.14 | Continue / New                                                |
| Format    | → p.15 | Format internal memory or memory card                         |
| Reset     | → p.15 | Cancel / Reset                                                |
| USB Mode  | → p.15 | Storage / Webcam                                              |

### P. Counter (Picture Counter)

The Picture Counter can count the number of images already taken (count up) or available to be saved onto memory (count down).

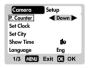

### Set Clock

This sets the Date and Home Time of the camera. When accessed, a new Set Clock configuration screen will appear.

Use <sup>1</sup> to press ▲ or ▼ and adjust the values of each field below.

Current Date Field

Adjust the current date of the camera. 12

Set Clock Set City Show Time 1/3 MENU Exit CK OK (B) Date Format

Choose from the following date formats:

- DD/MM/YY (date, month, year)
- MM/DD/YY (month, date, year)
   YY/MM/DD (year, month, date)
- © Current Time Field

Adjust the current time of the camera.

(D) Time Format

Choose between 12-hr (AM/PM) or 24-hr display.

You can choose to display the current time in two different time zones. Configure your Home and World Cities' time zone from a list of city names.

NOTE The World Time cannot be directly set. It automatically adjusts itself via the time zone offset, using the Home Time values specified in the Set

| Clock setting. |            |                                                                   |
|----------------|------------|-------------------------------------------------------------------|
| Icon           | Function   | Description                                                       |
| ⊕8             | World Time | Select the time zone<br>for another location<br>across the world. |
| Ø.             | Home Time  | Select the time zone<br>where your residence<br>is located.       |

NOTE If your city is not selectable, choose another city within your time zone instead.

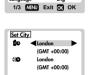

MINU Exit OX OK

A 01/02/03 M/D/Y B =

Menu Exit OK OK

© 01:48 AM 12-hr

P. Counte Set Clock

Set City

Show Time

### Show Time

You can choose to display either the Home Time or World Time on your camera.

NOTE icon is shown on the OSD if World Time is selected. However, no Icon is displayed if Home time is selected.

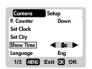

13

### Language

Choose your menu language: English, French, German, Spanish, Italian, and Portuguese. The default language is English.

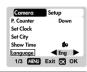

### Beep Tone

The camera will make "beeping" sounds during certain functions, such as the Set Timer function's countdown. This "beeping" sound can be turned on or off.

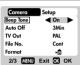

### Auto Off (Auto Power-Off)

You can set the camera to turn off automatically when no operation is performed. The period of time before shut-down can be adjusted.

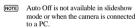

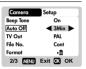

### TV Out

If connecting the camera to a TV, you can set the camera's TV output system to either the PAL (Europe) or NTSC (North America)

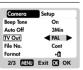

### File No.

Your camera keeps an internal file counter for every image and movie taken that can be reset. The setting options are Continue and New.

NOTE All files are stored within a designated folder. The initial folder is always numbered at 100.

On 3Min Auto Off TV Out PAL File No. **⋖** Cont ▶ Format ьЮ 2/3 MENU Exit CK OK

### Continue

Under this default option, the internal file counter is first set to "0001". Every subsequent picture is assigned an incremental File Number.

NOTE The internal file counter increments by 1 regardless of the media type, unless it is reset.

Under this option, the internal file counter to "0001" for new media only. But in case there are picture files already present inside the storage media, it will start counting from the highest file number of the media.

NOTE It is advisable to set the **File Number** setting to **New** only in the following cases:

Either the internal memory or SD card has been newly formatted.
 A completely new SD card has been installed.

### Format

This option will format all data in either the internal memory or the external card including all protected image files.

Caution: Do not eject the SD card while the card is being formatted, as this may damage the card.

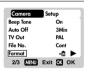

### Reset

You can reset all the settings to factory default. Refer to the Setup Menu table to see the defaults for each setting ( $\rightarrow$  p.12).

NOTE The reset function can reset all the settings to factory default except for the current time and date.

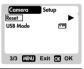

### USB mode

This setting allows you to use your digital camera to

| transfer images and movies recorded or as a webcam. |                 |                                                                                                    |
|-----------------------------------------------------|-----------------|----------------------------------------------------------------------------------------------------|
| Icon                                                | Function        | Description                                                                                                    |
|                                                     | Storage<br>Mode | When connected to a PC,<br>by default the camera is in<br>Storage mode. This allows<br>you to transfer photos from<br>the camera to your computer. |
|                                                     | Webcam<br>Mode  | This enables you to use your<br>camera as a webcam.                                                                                                |

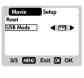

### Camera Menu

| ENGLISH  | Camera Menu                                                      |        |                                                                                                    |  |  |
|----------|------------------------------------------------------------------|--------|----------------------------------------------------------------------------------------------------|--|--|
| 긆.       | Camera Menu Settings and Options                                 |        |                                                                                                    |  |  |
| ž        | NOTE The options underlined and in italics are initial defaults. |        |                                                                                                    |  |  |
| Щ        | Settings                                                         | Page   | Options                                                                                                    |  |  |
|          | Size                                                             | → p.16 | Super Fine 2048 (software-interpolated 3.0 Mega-Pixel) / Fine 1600 (2.0 Mega-Pixel) / Normal 1280 (2.0 Mega-Pixel) / Basic 640 (VGA |  |  |
|          | Quality                                                          | → p.17 | ECO (Economy) / STD (Standard) / HQ (High Quality)                                                                                  |  |  |
|          | White Bal                                                        | → p.17 | Auto / Sunlight / Shade/ Yellow F.L. (Fluorescent Lamp) / White F.L. (Fluorescent Lamp) / Tungsten                                  |  |  |
|          | Metering                                                         | → p.18 | Central / Spot / Matrix                                                                                                    |  |  |
|          | ISO                                                              | → p.18 | <u>Auto</u> / 50 / 100 / 200                                                                                                    |  |  |
|          | Con.Shoot                                                        | → p.19 | Off / On                                                                                                    |  |  |
|          | EV                                                               | → p.19 | +2.0 / + 1.7 / +1.3 / +1.0 / +0.7 / +0.3 / <u>0.0</u> / -0.3/ -0.7 / -1.0 / -1.3 / -1.7 / -2.0                                      |  |  |
|          | Audio Tag                                                        | → p.19 | <u>On</u> / Off                                                                                                    |  |  |
| Sch. Sho |                                                                  | → p.19 | Take picture in intervals within a specified period of time                                                                         |  |  |

### Size (Image Size)

Image size represents the resolution of the image size represents the resolution of the picture. The resolution is, in turn, directly related to the number of pixels of the camera. As such, 2.0 Mega-pixel can be arranged as 1600 x 1200 pixels or lower.

NOTE The higher the resolution size of an image, the larger the memory space it occupies. Please refer to "Memory Capacity, Size and Quality" section for more details (→ p.29).

DS8238 Manual-6 Lang (086-003006-019)

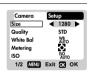

| 1    |                     |                                                                                                  |
|------|---------------------|--------------------------------------------------------------------------------------------------|
| Icon | Type of Media       | Descriptions                                                                                     |
| 26   | Super Fine<br>Image | Highest detail and resolution (2048x1538 3.0 Mega-<br>Pixel) (output by software interpolation)* |
| 100  | Fine Image          | Very good detail and resolution (1600x1200 2.0 Mega-<br>Pixel)                                   |
| 2    | Normal Image        | Good clarity and resolution (1280x1024 1.3 Mega-Pixel).                                          |
| 90   | Basic Image         | Basic quality and resolution (640x480 VGA).                                                      |

16

The DS8238 comes with a 2.0 Mega-pixel sensor with true 1600 x 1200 pixels output. When you choose 2048 on the menu, the software interpolation is enabled automatically. This enhances the image output to 3.0 Mega-pixel.

### Quality (Picture Quality)

The picture quality represents the compression rate of the images taken. For images with higher quality, the memory space it takes is also higher. Conversely, images with low quality take up less space.

NOTE The higher the resolution size of an image, the larger the memory space it occupies.

Camera Size 1280 STD WB AUTO Quality White Bal ISO 1/2 MENU Exit OK OK

Picture Quality Options

| Nam  | e Option     | Description                                       |
|------|--------------|---------------------------------------------------|
| H.C. | High Quality | Good image quality, high amount of image data.    |
| STI  | Standard     | Standard quality, medium amount of image data.    |
| 800  | Economy      | Lowest quality, taking up the least memory space. |

### White Bal. (White Balance)

You can take pictures according to the light conditions by setting the white balance. By using this, the images will have the correct balance of colour.

| Camera    | Setup       |
|-----------|-------------|
| Size      | 1280        |
| Quality   | STD         |
| White Bal | ■ WB        |
| Metering  | •           |
| ISO       | ISO<br>AUTO |
| 1/2 MENU  | Exit OX OK  |
|           |             |

White Polones Ontic

| alance Options                    |                                                                                           |
|-----------------------------------|-------------------------------------------------------------------------------------------|
| Settings                          | Options                                                                                   |
| <u>Auto</u>                       | Adjusts the white balance automatically.                                                  |
| Sunlight                          | Use outside in sunlight.                                                                  |
| Shade                             | Use outside in the shade.                                                                 |
| Yellow F.L.<br>(Fluorescent Lamp) | Use under yellow fluorescent lamp.                                                        |
| White F.L.<br>(Fluorescent Lamp)  | Use under white fluorescent lamp.                                                         |
| Tungsten                          | Use under electric or other tungsten light.                                               |
|                                   | Settings Auto Sunlight Shade Yellow F.L. (Fluorescent Lamp) White F.L. (Fluorescent Lamp) |

### Metering

Metering is a setting that determines your subject's correct exposure. The camera will compute the brightness levels, contrast, and amount of bright to dark parts in the scene automatically.

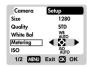

Metering Options

| Icon                                            | Settings                        | Options                                                                                                    |
|-------------------------------------------------|---------------------------------|----------------------------------------------------------------------------------------------------|
| (Multi- then calculate each zone's exposure via |                                 | Evaluated by splitting the scene into multiple zones,<br>then calculate each zone's exposure via the camera's<br>computations. Ideal for general picture-taking. |
| 503                                             | Central<br>(Centre-<br>Weighed) | Averages the exposure of the entire scene but gives extra weight to the centre. Use for backlit subjects.                                                        |
| 55                                              | Spot                            | Only the small area at the centre of the screen determines the exposure. Ideal for highlighting the main subject.                                                |

### ISO

The ISO setting affects the camera's sensitivity to light.

NOTE An image taken at higher ISO speeds may contain more "noise" or graininess than an image taken at lower speeds.

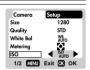

### ISO Options

| Speed | Description                                      |
|-------|--------------------------------------------------|
| 3000  | The camera sets the speed automatically.         |
| 100   | ISO rating 50. Use for very brightly lit scenes. |
| 1000  | ISO rating 100. Use for brightly lit scenes.     |
| 1000  | ISO rating 200. Use for normally lit scenes.     |

### Con.Shoot (Continuous Shooting)

With this setting, pictures can be taken continuously when you press the Shutter Release button. The icon will appear on-screen. A maximum of 2 continuous pictures can be taken, with brief 0.5-second pauses between each shot.

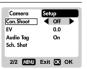

18

NOTE Continuous Shooting cannot be used with flash or when the Self-Timer is set. Moreover, it may not be suitable for night time or dark scenes because flash is disabled.

Camera

Con.Shoot

Audio Tag

Sch. Shot

Con.Shoot

Sch. Shot

● 0.0

On

Off 0.0

Audio Tag On

2/2 MENU Exit OX OK

### EV (Exposure Compensation Setting)

Exposure compensation is required when there is an extreme difference in brightness between the background and the subject. Use this setting to manually brighten or darken an image.

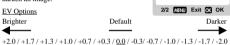

### Audio Tag

You can record approximately 10 seconds of audio to go along with an image. This is called an Audio Tag. If the setting is enabled, his displayed on the Status LCD and OSD.

To record audio tags:

1) Within 3 seconds after a picture is taken, press **OK** to start the audio tag. The

icon will flash during the recording.

To stop recording, press any button. The recording will also automatically stop after 10 seconds.

### Sch. Shot (Scheduled Shot)

With Scheduled Shot, you can set the camera to automatically take pictures at intervals. To do this, several settings must first be adjusted:

Make sure that there is enough memory available for shots before using this function. Otherwise, memory may run

NOTE Once Scheduled Shot is enabled, the camera will automatically turn off. It will turn back on by itself when the automatic shot is due to be taken.

NOTE When Scheduled Shot is enabled, no camera functions can be used until the shots are finished or cancelled by the user.

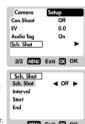

- 1) Interval
- Here, you can set the interval between each successive automatic shot. For example, you can choose to have the camera automatically take photos every 5 minutes, or even every 2 days.
- NOTE The number of shots taken using the Scheduled Shot is entirely dependent on the time Interval specified, as well as the chosen Start and End times. For example, if you chose the Start and End times to be 2 hours apart, and the interval is set a 15 minutes per shot, the camera will then take a total of 8 shots.
- 2) Star
- You can choose the date and time at which the camera starts to take automatic photos. The Start time cannot be earlier than the current time.
- End
   Finally, you can choose the date and time at which the camera stop taking the automatic photos. The End time cannot be earlier than the current time.
- NOTE If the Start time specified is later than the End time, the camera will make warning beeps if you try to enable the function. You will have to adjust the settings again.
- To cancel the Scheduled Shot, switch the Mode Dial to any other modes. The OSD screen will display, "Schedule Shot in progress. Do you want to stop it?". Press **OK** to stop the function, or **MENU** to continue.

# SHOOTING MOVIES

# BASIC FUNCTIONS

The Movie Mode enables you to take moving images. The length of the movie that can be taken depends on the amount of memory available within your camera's current memory storage.

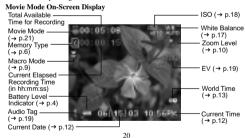

DS8238 Manual-6 Lang (086-003006-019)

### Movie Mode Functions

| Function                 | Page   | Description                                                         |
|--------------------------|--------|---------------------------------------------------------------------|
| Toggling OSD Information | → p.8  | Identical procedures to Camera Modes                                |
| Zooming                  | → p.10 | Identical procedures to Camera Modes                                |
| Begin Recording Movie    | N/A    | Press the Shutter Release Button                                    |
| Stop Recording Movie     | N/A    | Press the Shutter Release Button again after recording has started. |

### MOVIE MENU

Press MENU to access the Movie Menu.

### Movies Settings and Options

NOTE The options underlined and in italics are initial defaults.

| Settings      | Page   | Options                                                                                                   |
|---------------|--------|----------------------------------------------------------------------------------------------------|
| Mic.          | → p.21 | Off / <u>On</u>                                                                                           |
| White Balance | → p.17 | <u>Auto</u> / Sun light/ Shade/ Yellow F.L. (Fluorescent Lamp) / White F.L. (Fluorescent Lamp) / Tungsten |
| ISO           | → p.18 | <u>Auto</u> / 50 / 100 / 200                                                                              |
| EV            | → p.19 | +2.0 / + 1.7 / +1.3 / +1.0 / +0.7 / +0.3 / <u>0.0</u> / -0.3/<br>-0.7 / -1.0 / -1.3 / -1.7 / -2.0         |

### Mic. (Microphone)

You can enable or disable audio recording while shooting a movie. The microphone icon (same as Audio Tag icon) is displayed on the Status LCD and OSD.

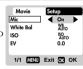

# PLAYBACK FUNCTIONS

In Playback Mode, you can review the images and movies stored within your current active storage memory. The last image or movie taken is displayed on the OSD in Playback Mode. Use  $-\Phi$ - and press  $\blacktriangle$  or  $\blacktriangledown$  to view through the images and movies taken.

NOTE If the Secure Digital card / Multi-Media Card is installed, the Playback Mode will only show the images and movies stored on the card. To access the data stored within the internal memory, the SD card must first be removed (+ p.6).

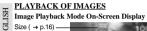

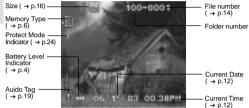

### Playback of Audio Tag

If \_\_is shown with the image, then Audio Tag can be played back:

Press shutter button to play back the audio tag.

Press shutter button again to stop the audio tag.

### ZOOMING FUNCTIONS

### **Zooming into Pictures**

The zooming function can magnify images up to x5.0 on the On-Screen Display: x1.0 / x1.5 / x2.0 / x2.5 / x3.0 / x3.5 / x4.0 / x4.5 / x5.0

- 1. Wait until the icons disappear from the playback image.
  2. Press  $(\mathbf{j}) \rightarrow \mathbf{j} \rightarrow \mathbf{j}$  to zoom in. The  $\mathbf{Q}$ , icon appears, as well as the current magnification level.
  3. To zoom out, press  $(\mathbf{j} \rightarrow \mathbf{j}) \rightarrow \mathbf{j}$ .
  4. Press  $(\mathbf{K})$  to exit zooming mode.

### Scrolling a Magnified Image

scroll to other parts of the image.

NOTE All zooming functions are disabled while the Scrolling Mode is enabled.

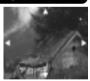

22

### Deleting Playback Image

To delete the image currently being viewed during playback, press and and confirm.

Protected images (indicated with rected first (\rightarrow p.25).

### PLAYBACK OF MOVIES

Movie Playback Mode On-Screen Display

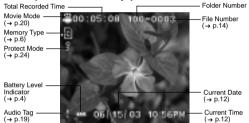

### To playback movies:

- Wait until the icons disappear from the
- playback movie.
  The will like it is a suppear from the playback movie.
  The will like it is a suppear.

  Press the Shutter Release Button to start
- playback.

  3. During playback,
  a) Press **OK** to hide the Progress Bar, Press again to restore the Progress Bar. b) Press ▲ or ▼ to adjust the playback volume.
- 4. Press the Shutter Release Button again to stop the playback. The movie will return to Movie Playback OSD screen.

NOTE All zooming functions are disabled during Movie Playback mode.

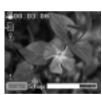

### MULTI-FRAME REVIEW

The Multi-Frame Review shows, as thumbnails, up to nine recorded images and movies on the OSD. For movies, the first frame is displayed.

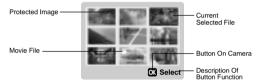

- 1. In playback mode, press DISP. Thumbnails of images will appear on the OSD.
- 2. Use to navigate the thumbnails. Press **OK** to view a chosen image or movie fully.

### PLAYBACK MENU

Press the MENU button to access the Playback Menu.

NOTE Use - ô - to navigate the menu screen (→ p.4). Press **OK** to confirm setting changes.

| Function                          | Options                             |
|-----------------------------------|-------------------------------------|
| Delete                            | Cancel / Select Images / All Images |
| Protect                           | Select Images / All Images          |
| DPOF (Digital Print Order Format) | Select Images / All Images          |
| Slide                             | Start / Interval / Repeat           |

### Delete

The Delete options within the Playback Menu can delete multiple or all images and movies.

NOTE Protected images and movies (indicated with 1) cannot be deleted and must be unprotected first (→ p.25).

Delete Protect DPOF 1/1 MENU Exit OK OK Deleting Selected Images and Movies

- When Select Image(s) is selected, the OSD displays up to nine thumbnail images similar to the Multi-Frame Review setting (→ p.24). Use ⊕ to navigate.
   Highlight an image, then press directly onto OK to confirm your selection. The ∰ icon will then indicate that the image is set for deletion. To cancel the deletion, press OK again. Repeat this step to set multiple images or movine for delation. deletion, press **OK** again. Repeat this step to set multiple images or movies for deletion.
- Follow the rest of the on-screen options to confirm deletion.

When "All Images" is selected, follow the rest of the options to confirm the deletion of all images and movies.

### Protect (Protecting Images)

This option can be used to protect images and movies from deletion

NOTE Protected files will still be erased if the memory is formatted.

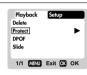

### Protecting / Unprotecting Selected Images and Movies

- 1. When Select Image(s) is selected, the OSD displays up to nine thumbnail images similar to the Multi-Frame Review setting (→ p.24). Use -⊕ to navigate.
- 2. Highlight an image, then press directly onto OK to confirm your selection. The ricon will then indicate that the image is set for protection. To cancel the protection, press **OK** again. Repeat this step to set multiple images or movies for protection.
- 3. Follow the rest of the on-screen options to confirm protection.

### Protecting / Unprotecting All

- . When "All Images" is selected, select the "Set Protect All" to On to confirm the protection of all images and movies.
- To unprotect all images and movies, select the "Set Protect All" to Off.

25

### DPOF (Specifying Digital Print Order Format)

The DPOF option in the Playback Menu is used to specify the quantity of each image for printing from the SD Card. When used, the SD card can then be used in printers or taken to specialists in order to print the images.

Movies cannot be transferred to digital prints.

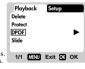

You can only specify the DPOF of the internal memory by transferring the images to a blank SD /MMC Card via a Secure Digital card / Multi-Media card reader (sold separately).

### DPOF of Selected Images

- 1. When Select Image(s) is selected, the OSD displays up to nine thumbnail images similar to the Multi-Frame Review setting (→ p.24). Use -O- to navigate.
- Select an image to specify the DPOF and press **OK**. Press ▲ or ▼ to set the number of prints for the selected image (up to a maximum of 9 copies). When done, press OK again. Repeat this step to select more images for printing or change the previously

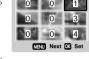

specified numbers.

3. Follow the rest of the on-screen options to confirm the DPOF setting.

### DPOF of All Images

- 1. When "All Images" is selected, all images will be set to the same specified printing number.

  2. Press ▲ or ▼ to set the number of prints of all stored images in the SD
- card, for up to a maximum of 9 copies.

  3. Follow the rest of the options to confirm the DPOF setting.

### Slide (Slideshow)

You can play back all the images and movies in a slideshow format. The interval between images can be specified.

During the slideshow, press MENU to stop. From here, you may choose to continue or exit the current slideshow.

### Slideshow Options

| Settings | Descriptions                                                                                                    |
|----------|----------------------------------------------------------------------------------------------------|
| Start    | Start Slideshow according to<br>the specified <b>Interval</b> and<br><b>Repeat</b> options.                                                   |
| Interval | Specifies the amount of time the camera will display an image before moving on to the next image. The options are 3 sec., 5 sec., and 10 sec. |
| Repeat   | When set to <b>On</b> , the slideshow immediately replays when the final image is displayed.                                                  |

DS8238 Manual-6 Lang (086-003006-019)

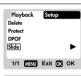

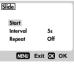

26

### CONNECTING TO EXTERNAL DEVICES

### USING A TRIPOD WITH THE CAMERA

You can secure your digital camera to a tripod to prevent camera shakes. To install, screw the tripod to the Tripod Hole ( $\rightarrow$  p.3).

### CONNECTING TO A TV

You can playback the images and movies you have recorded on your TV. Connect your digital camera to the TV via the video/audio cable included in the camera's gift box.

NOTE Be sure to adjust the TV Out setting (→ p.14) to correspond with your country's system (PAL or NTSC) before connecting the camera to the TV.

### Caution: Turn off the TV and digital camera before connecting the video/audio cable.

- 1. Plug the video/audio cable into the Video/Audio Socket of the camera (→ p.3). Connect the cable's yellow connector to the yellow AV input terminal of your TV. Likewise, connect the white connector to the TV's white terminal. Refer to
- your TV's manual for more information.

  Turn the TV and digital camera on. Make sure to switch the TV to the appropriate AV channel display.

NOTE The OSD is automatically off when the camera is connected to a TV.

(NOTE) Use an AC Adapter if you intend to connect the camera to a TV for a long period of time.

### CONNECTING TO A WINDOWS-BASED PC

Use the USB cable included to connect to your Windows PC. This enables you to upload, download, edit, and playback pictures and movies onto your PC. However, the software must be installed first.

### Pre-Installation Checklist

- Pentium 166MHz • 16-bit colour display at 800x600
- 64MBytes RAM USB 1.1 interface 350MBytes Hard disk space • Windows 98/98SE/ME/2000/XP
- CD-ROM drive

### Installing Drivers and Software

- 1. Insert the CD labelled "DS8118\_8238" into your CD-ROM drive. The installation
  - NOTE If the "autorun" feature is disabled on your PC, start the installation by running [x:\setup.exe] where "x:" is the drive letter of the CD-ROM drive.

2 Follow the on-screen instruction to complete the installation of the camera drivers and software. When done, click on the [Finish] button on-screen to restart the PC.

### Connecting the Camera to the PC

NOTE For file transfer, select I under USB mode before connecting the Camera to the PC ( $\rightarrow$  p.15). To use the camera as a Webcam, make sure that a video conferencing software is installed first (sold separately). Then, select under USB mode before connecting the Camera to the PC (→ p.15).

Only the images and movies stored in the camera's current memory device (SD card or internal memory) will be visible on the PC.

The OSD is automatically off when the camera is connected to the PC.

- 1. Turn on your PC and allow your system's Windows operating system to boot up.
- Turn off your digital camera. Connect the camera and your PC via the USB cable. The USB terminal on your camera is located inside the Terminal Cover (→ p.3). Refer to your PC's manual to locate the USB connection on the PC.
- 3. Turn on your digital camera to any Mode. The Status LCD on the camera now shows - PC -
- Alternately, when is selected, the digital camera appears as Video Capture
- Device under your videoconferencing software.

  5. Double-click on the [Removable Disk] drive. Two folders, [DCIM] and [MISC], are now visible. Ignore the [MISC] file (it contains DPOF information) and double-click on the [DCIM] folder.
- 6. New subfolder is now visible [100DSHOT]. The [100DSHOT] subfolder contains all the Economy, Standard, and High Quality images stored as .JPG files. Movie clips are also stored here as .AVI files which can be played using Windows
- 7. You can double-click on the images and movies to view them (provided the appropriate Picture Viewer and Movie Player are installed). These files can also be deleted, copied, or moved like normal computer files.

### Disconnecting from the PC (Windows ME, 2000, and XP users only)

For PC users with Windows ME, 2000, or XP operating systems, the camera device driver should be stopped before disconnecting the USB cable.

- Find the "Unplug or Eject Hardware" icon in your Windows system tray.
- Right-click on the icon. The "Stop USB Disk" option will pop up. Highlight and left-click on the option.
- 3. Wait for a second. A pop-up window will inform you that the USB Device can now be safely removed
- Disconnect the USB cable from the camera and/or from the PC.

28

### CONNECTING TO A MACINTOSH

Use the USB cable included to connect to your Macintosh. Your Macintosh will treat the camera as a mass-storage device. The images and movies within the camera can then be uploaded and downloaded.

### Pre-Installation Checklist

16-bit colour display at 800x600

USB 1.1 interface

- · 350 MB free hard disk space

- MAC OS 9.x or higher
- CD-ROM drive

### Connecting the Camera to the Macintosh

- NOTE Webcam function is not supported on Macintosh.
- NOTE Only the images and movies stored in the camera's current memory device (SD card or internal memory) will be visible on the Macintosh
- NOTE The OSD is automatically off when the camera is connected to the Macintosh.
- Turn on your Macintosh and allow MAC OS operating system to boot up.
- Turn off your digital camera. Connect the camera and your Macintosh via the USB cable. The USB terminal on your camera is located inside the Terminal Cover (→ p.3). Refer to your Macintosh's manual to locate the USB connection on the Macintoch
- 3. Turn on your digital camera to any Mode. The OSD screen on the camera now show PC -.
- A camera icon will appear on your Macintosh's screen. Click on it to access the images and movies that are stored on your camera.
- 5. You can double-click on the images and movies to view them (provided the appropriate Picture Viewer and Movie Player are installed). These files can also be deleted, copied, or moved just like normal computer files.

### ADDENDUM

### LIST OF COMPATIBLE MEMORY CARDS

The following Secure Digital cards have been tested and are verified to be compatible for use with the DS8238:

SanDisk : 64MB, 128MB, 256MB Panasonic : 32MB, 64MB, 128MB, 256MB : 32MB, 64MB, 128MB, 256MB

Operation is not guaranteed for other, unlisted memory cards. For more details on the above cards, please contact the manufacturer directly

### MEMORY CAPACITY, SIZE AND QUALITY

The table below indicates the number of images that can be stored when using a 8MB Secure Digital / Multi-Media card.

| S         |
|-----------|
|           |
|           |
|           |
|           |
|           |
| Z         |
| $\square$ |
|           |
|           |

| Resolution             | Approximate Number of Pictures Stored under<br>the Following Picture Quality Selections |                     |                    |
|------------------------|-----------------------------------------------------------------------------------------|---------------------|--------------------|
| Resolution             | High<br>Quality                                                                         | Standard<br>Quality | Economy<br>Quality |
| Super Fine (2048x1536) | 5                                                                                       | 8                   | 15                 |
| Fine (1600x1200)       | 9                                                                                       | 15                  | 22                 |
| Normal (1280x1024)     | 15                                                                                      | 22                  | 39                 |
| Basic (640x480)        | 52                                                                                      | 78                  | 112                |

The above table is based on standard shooting conditions tested by Oregon Scientific and may vary depending on the subject, shooting conditions, capture modes, and SD card memory capacity.

| TROUBLESHOOTING                  |                                    |                                                                                 |                                                                                                  |
|----------------------------------|------------------------------------|---------------------------------------------------------------------------------|--------------------------------------------------------------------------------------------------|
| Problem                          | Symptom                            | Check This                                                                      | Remedy                                                                                           |
| No Power Power will not turn on. |                                    | Batteries are exhausted.                                                        | Replace with new batteries.                                                                      |
|                                  |                                    | Batteries are inserted incorrectly.                                             | Insert the batteries correctly (→ p.5).                                                          |
|                                  | Power turns off after turning on.  | Battery level is too low.                                                       | Replace with new batteries                                                                       |
|                                  |                                    | Auto Off Function is enabled.                                                   | Disable the Auto Off Function (→ p.14).                                                          |
| Taking<br>Pictures               |                                    | Camera not turned on.                                                           | Turn on the camera.                                                                              |
| Rele                             |                                    | No space on the Secure<br>Digital card / Multi-Media<br>card / internal Memory. | Delete unwanted files<br>(→ p.24) or insert a new<br>Secure Digital card / Multi-<br>Media card. |
|                                  |                                    | Mode Switch is set to<br>Playback mode.                                         | Change the Mode Switch to Camera or Movie Mode.                                                  |
|                                  | Flash does not go off as expected. | Flash is set to (no flash)                                                      | Enable flash by changing it to another setting (→ p.9).                                          |
|                                  |                                    | Mode Switch is set to<br>Playback or Movie Mode.                                | Change the Mode Switch to Camera Mode.                                                           |
|                                  |                                    | Flash has not finished charging.                                                | Wait until the Status Lamp<br>stops blinking (→ p.9).                                            |

### Continued:

| Problem                          | Symptom                                                                                                    | Check This                                  | Remedy                                                                                                    |
|----------------------------------|----------------------------------------------------------------------------------------------------|---------------------------------------------|----------------------------------------------------------------------------------------------------|
|                                  | Image taken<br>appears too dark<br>or blurred.                                                                                      | Check your Flash<br>Mode.                   | Turn on the flash by changing the Flash Mode (→ p.9).                                                      |
|                                  |                                                                                                    | The subject is too far away.                | Move closer to the subject.                                                                                |
|                                  |                                                                                                    | The lens is dirty.                          | Clean the lens with a soft cloth ( $\rightarrow$ p.2).                                                     |
| Playback                         | Cannot play back images or movies.                                                                                                  | Mode Switch is not set<br>to Playback Mode. | Set Mode Switch to<br>Playback Mode.                                                                       |
|                                  |                                                                                                    | No images or movies are recorded.           | Images located in internal<br>memory instead. Remove<br>Secure Digital card / Multi-<br>Media card (→ p.6) |
|                                  | Cannot delete images or movies.                                                                                                    | Images or movies are protected.             | Unprotect the images or movies (→ p.24).                                                                   |
| Connecting<br>with<br>External   | Picture not shown<br>on TV when<br>connected.                                                                                       | Check cable connection.                     | Make sure yellow video cable is plugged into the TV's AV terminal.                                         |
| Devices                          |                                                                                                    | Check channel on TV.                        | TV channel should be switched to the appropriate AV channel.                                               |
|                                  | Camera does not<br>appear as<br>Removable Disk<br>when connected<br>to a PC.                                                        | Camera or TV is not turned on.              | Turn on the camera and TV.                                                                                 |
|                                  |                                                                                                    | Check the USB cable connection.             | Make sure both ends of<br>the USB cable are<br>connected.                                                  |
|                                  |                                                                                                    | Camera is not turned on.                    | Turn the camera on.                                                                                        |
|                                  |                                                                                                    | Camera switched to<br>Webcam Mode.          | Change the USB Mode to Storage Mode (→ p.15).                                                              |
| Camera<br>does not<br>switch off | OSD screen turns<br>blank. When mode<br>dial is switched, OSD<br>displays, Schedule<br>Shot in progress. Do<br>you want to stop it? | Camera still in<br>Schedule Shot mode       | Confirm exiting the Schedule Shot mode                                                                     |

# SPECIFICATIONS

| Type                    | Description                                                                                                    |  |
|-------------------------|----------------------------------------------------------------------------------------------------|--|
| Sensor                  | 1 / 3" high-density CMOS<br>Total number of pixels: 2 million                                                                                              |  |
| Image size              | Selectable from:<br>2048 x 1536 pixels (*Output resolution by software interpolation<br>1600 x 1200 pixels<br>1280 x 1024 pixels<br>640 x 480 pixels (VGA) |  |
| File Format             | DCF-compliant (Exif ver.2.1 JPEG-compliant)                                                                                                    |  |
| Lens                    | F = 2.8                                                                                                    |  |
| Digital zoom            | 2x                                                                                                    |  |
| Shooting distance       | Normal: 1.5 M to ∞<br>Macro: 24cm                                                                                                    |  |
| Flashlight Distance     | Approx. 1m ~ 3m                                                                                                    |  |
| Operation Environment   | Temperature: Approx. 0°C ~ 40°C                                                                                                    |  |
| Monitor                 | 1.5" TFT LCD                                                                                                    |  |
| Internal Memory         | 8MB                                                                                                    |  |
| Digital Video Recording | 320 x 240 pixels (with audio)                                                                                                    |  |
| TV Video Output         | NTSC / PAL compatible                                                                                                    |  |
| Storage Media           | Secure Digital memory card / Multi-Media Card                                                                                                    |  |
| Digital Output          | USB1.1 interface to PC                                                                                                    |  |
| Software                | ArcSoft PhotoImpression 3.0                                                                                                    |  |
| Product Dimension       | 96 x 67 x 27 mm                                                                                                    |  |
| Unit Weight             | Approx. 122g                                                                                                    |  |
| Battery Specification   | 2 AA-sized batteries (LR6) or 1 CRV3 battery                                                                                                    |  |
|                         |                                                                                                    |  |

32

### TRADEMARK INFORMATION

Microsoft, Windows, and Windows Media Player are trademarks of the Microsoft Corporation of the United States and other countries. Windows is an abbreviated term referring to the Microsoft Windows Operating System.

Macintosh<sup>TM</sup> is registered trademark of Apple Computer, Inc.

Arcsoft Impression  $^{TM}$  and Arcsoft Impression  $^{TM}$  logo are registered trandemarks of Arcsoft Inc.

All other trademarks mentioned in this manual or other documentations provided with your Oregon Scientific product are trademarks or registered trademarks of their respective holders.

# ADDITIONAL RESOURCES

Visit our website (<a href="www.oregonscientific.com">www.oregonscientific.com</a>) to learn more about your digital camera and other Oregon Scientific products such as hand-held organizers, alarm clocks, and weather stations. The website also includes contact information for our customer service department, in case you need to reach us.

© 2003 Oregon Scientific. All rights reserved.

FCC NOTICE

Tis equipment has been tested and found to comply with the limits for a Class B digital device, pursuant to Part 15 of the FCC Rules. These limits are designed to provide reasonable protection against harmful interference in a residential installation. This equipment generates, uses, and can radiate radio frequency energy and, if not installed and used in accordance with the instructions, may cause harmful interference to radio communications.

However, there is no guarantee that interference will not occur in a particular installation. If this equipment does cause harmful interference to radio or television reception, which can be determined by turning the equipment off and on, the user is encouraged to try to correct the interference by one or more of the following measures:

- Reorient or relocate the receiving antenna.
   Increase the separation between the equipment and receiver.

Changes or modifications not expressly approved by Oregon Scientific for compliance could void the warranty and your authority to use this equipment.

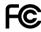

34